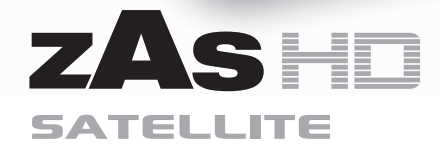

**Ref. 717501**

**Televes** 

**Receptor Satélite de Alta Definición**

**Manual de Instrucciones**

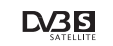

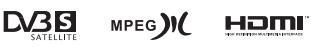

**IN DOLBY**  $n \in \mathbb{Z}$ 

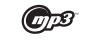

**w w w . t e l e v e s . c o m**

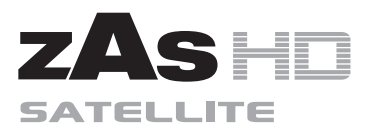

# Índice

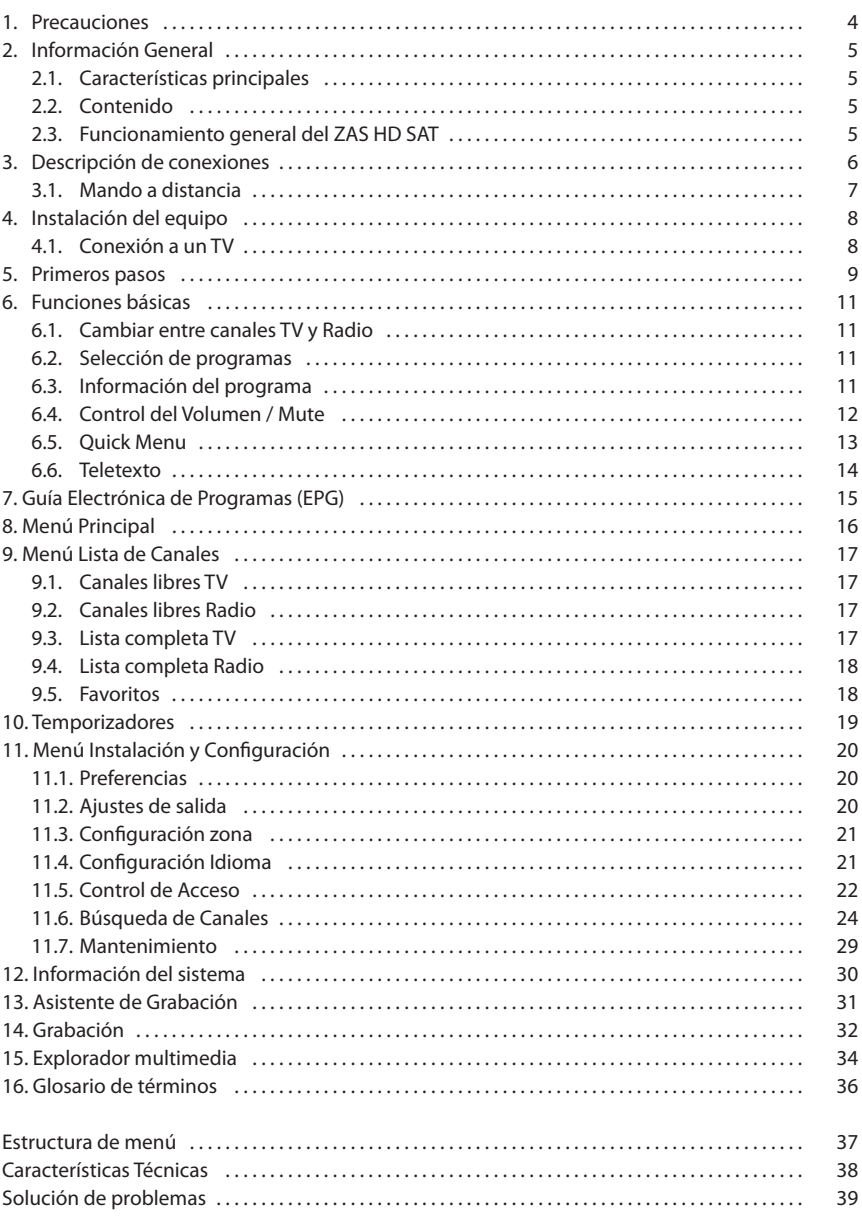

#### **1. Precauciones**

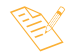

*¡ Antes de manipular o conectar el equipo leer este manual !*

El **ZAS HD SAT** que acaba de adquirir ha sido construido conforme a las normas internacionales de seguridad.

Deshágase de los aparatos electrónicos que ya no necesite de una forma respetuosa con el medio ambiente y de acuerdo con la normativa correspondiente. Le aconsejamos que lea atentamente los siguientes consejos de seguridad.

#### **ALIMENTACIÓN:**

#### Adaptador 230V~ / 12V ....

 El adaptador de alimentación es el dispositivo de desconexión del equipo. La base de toma de corriente debe estar cerca del equipo y ser fácilmente accesible.

#### **SOBRECARGA:**

 No sobrecargar las tomas, prolongaciones o adaptadores para evitar el riesgo de incendio o descarga eléctrica.

#### **LÍQUIDOS:**

No exponer el adaptador de red a la caída o salpicaduras de agua. No situar objetos o recipientes que contengan líquido sobre o en las proximidades del aparato.

#### **PEQUEÑOS OBJETOS:**

 Evitar la proximidad de pequeños objetos metálicos. Éstos podrían entrar por las ranuras o conectores del receptor y causar graves daños.

#### **LIMPIEZA:**

Desenchufar el adaptador de la red antes de efectuar la limpieza. Utilizar un paño suave, ligeramente humedecido en agua (sin detergentes) para limpiar el exterior del receptor.

#### **VENTILACIÓN:**

 Colocar el receptor en un lugar bien ventilado con las ranuras al descubierto. Evitar la exposición al sol, a fuentes de calor o a llamas. No colocar encima otros equipos.

#### **CONEXIONES:**

Efectúe solamente las conexiones recomendadas para evitar posibles daños.

#### **CONEXIÓN AL LNB:**

 Desenchufe el receptor antes de conectar o desconectar el LNB. **NO ACTUANDO ASÍ, PODRÍA DAÑAR EL LNB**.

#### **CONEXIÓN AL TV:**

 Desenchufe el receptor antes de conectarlo o desconectarlo a un TV. **NO ACTUANDO ASÍ, PODRÍA DAÑAR EL TV**.

#### **UBICACIÓN:**

 Colocar el receptor en un local interior protegido de descargas, lluvia o sol directo.

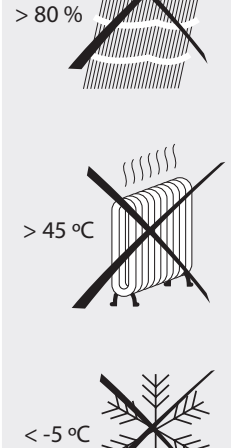

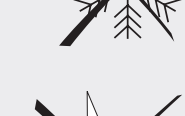

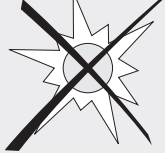

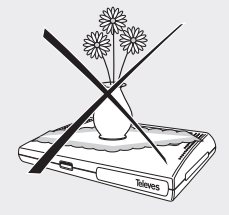

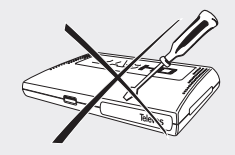

El Receptor de Satélite Digital **ZAS HD SAT** es un producto que le permite ver una gran variedad de programas suministrados por uno o varios satélites.

Este manual le explica cómo realizar la instalación del **ZAS HD SAT** y los pasos necesarios para usar sus diferentes funciones.

Tanto para la instalación del Receptor como para su correcto uso, asegúrese de leer el manual así como de guardarlo para futuras consultas.

#### **2.1. Características principales**

- Receptor de canales de satélite libres (FTA)
- Compatible DiSEqC 1.2.
- Compatible con LNB unicable.
- Compatible MPEG2 y MPEG4/H.264.
- **Preparado para USB PVR.**
- **Permite grabar directamente en disco externo o en pen** drive (FAT 32) por USB\*.
- **Función TimeShift por USB con opción de grabado.**
- **Función Multimedia.**
- Salida HDMl (Auto, 576i, 576p, 720p, 1080i, 1080p y Highest).
- Salida de audio Óptica (TOSLINK)
- Salida multi-video CVBS, RGB (SCART).
- Funciones avanzadas en la reproducción (Avance/ Retroceso rápido, Anterior/Siguiente archivo, Pausa, Ir a).
- **Menú fácil de usar.**
- **Primera instalación guiada.**
- Lista de canales pre-programada.
- 6 Listas de Favoritos (A, B, C, D, E, F).
- Almacena hasta 5000 programas.
- Actualización de software rápida y fácil a través de USB.
- **Función temporizador para grabar programas.**
- Guía Electrónica de Programación (EPG).
- Soporta la función OSD Teletexto y Subtítulos (estándar y TXT).
- **Soporta Teletexto VBI.**
- Bloqueo paterno y de menús.
- Guarda el último programa automáticamente.
- **Bajo consumo.**

#### **2.2. Contenido**

Verifique que los siguientes componentes están incluidos en el embalaje:

- 1 x Receptor ZAS HD SAT.
- 1 x Mando a distancia.
- 1 x Adaptador de corriente.
- 1 x Cable HDMI.
- 2 x Pilas tipo "AAA".
- Instrucciones de uso.

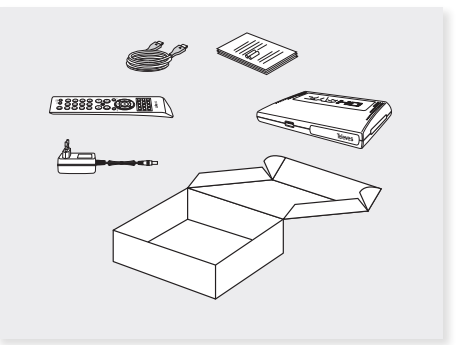

#### **2.3. Funcionamiento general del ZAS HD SAT**

A lo largo de este manual verá que el uso del ZAS HD SAT está basado en una serie de menús muy fáciles de usar.

Estos menús le ayudarán a disfrutar de su receptor Televés, al guiarle por la instalación, la búsqueda de canales, la visualización y muchas otras funciones.

#### **Es necesario tener en cuenta que un nuevo software puede cambiar la funcionalidad del receptor.**

Si tiene algún problema con el funcionamiento de su receptor antes de llamar a su instalador o al servicio de asistencia técnica de Televés consulte el apartado "Solución de problemas".

<sup>\*</sup> Televés no garantiza la compatibilidad al 100% con todos los dispositivos USB.

#### **3. Descripción de conexiones**

#### **Panel Frontal**

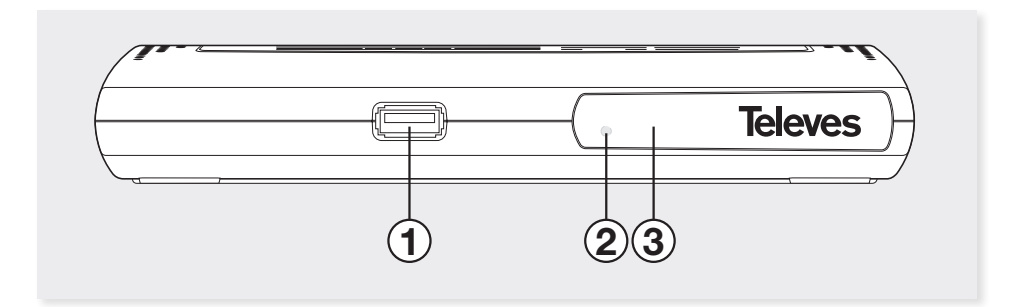

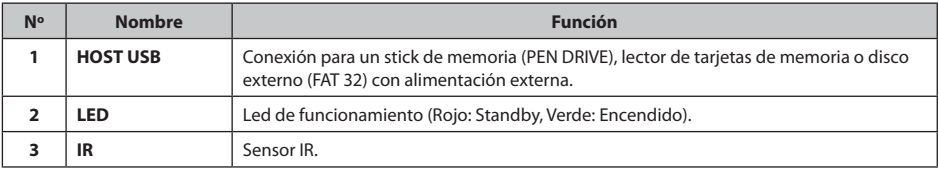

#### **Panel Posterior**

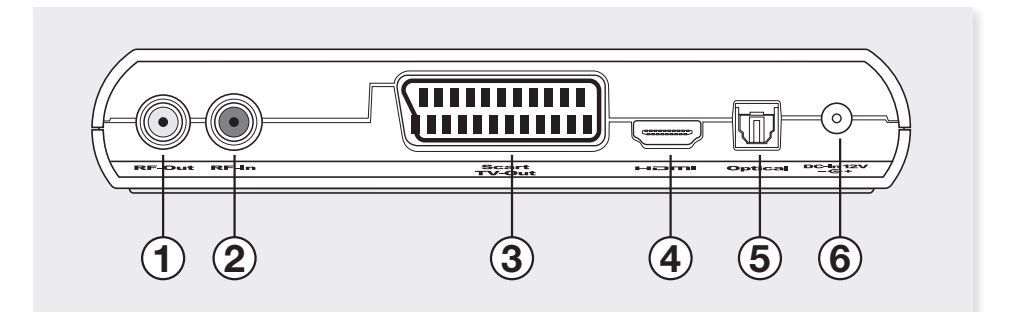

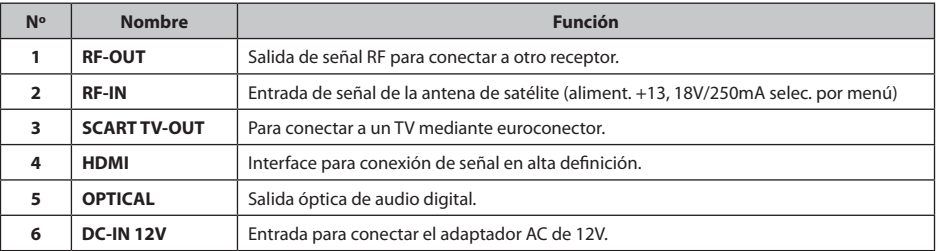

#### **3.1. Mando a distancia**

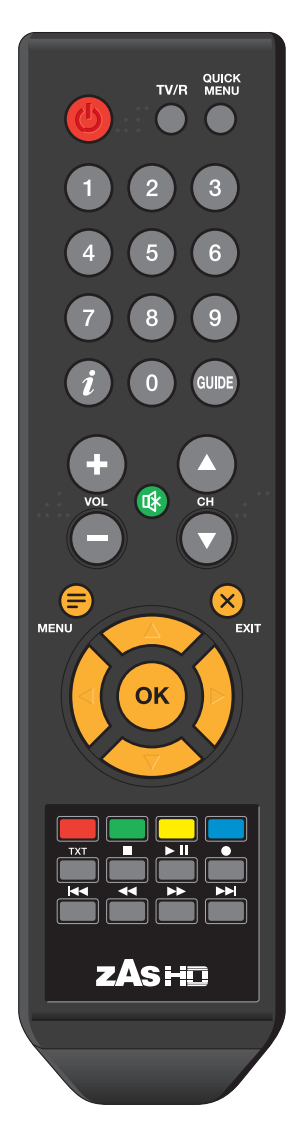

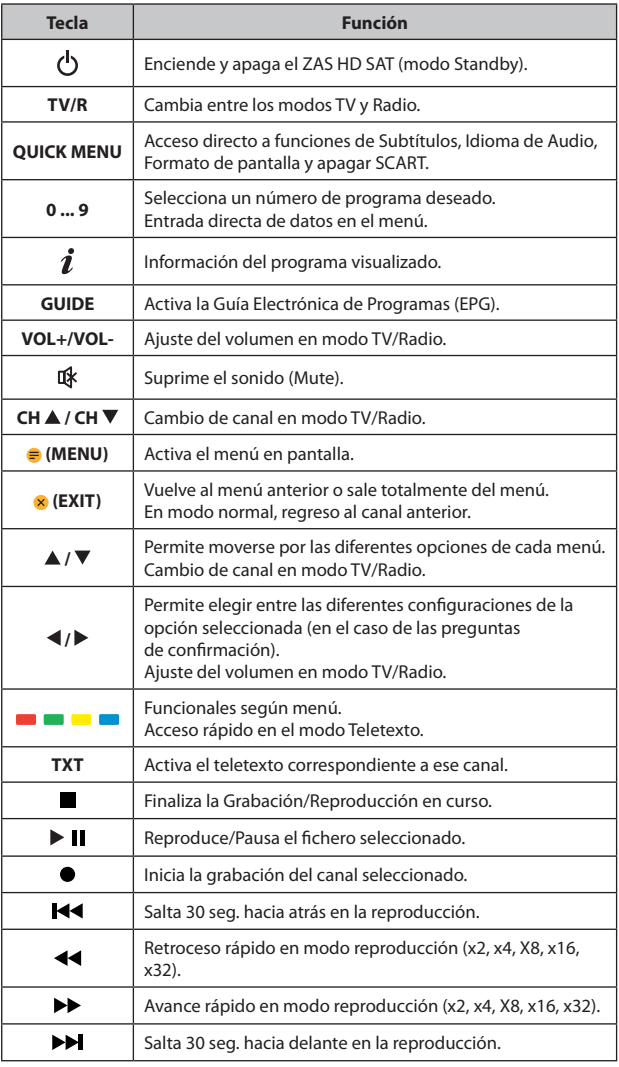

Las teclas *Ô***, VOL+/VOL-** *y* **CH ▲ / CH ▼** se muestran en Braille.

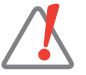

- No tire las pilas usadas a la basura o al fuego. Deposítelas en un contenedor al efecto.

- Mantenga las pilas alejadas del calor, la luz del sol o el fuego.

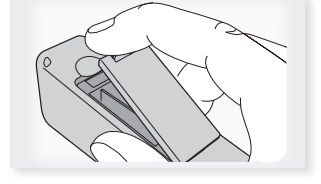

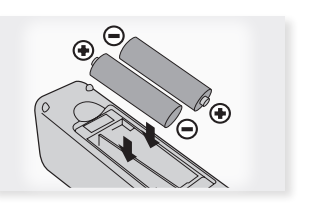

#### **4. Instalación del equipo**

Diferentes tipos de televisores y otros equipos pueden ser conectados a su **ZAS HD SAT**.

En este manual se muestran las formas más comunes de conectarlo. Si tiene algún tipo de problema al conectar su receptor póngase en contacto con su vendedor.

Existen dos formas de conectar el receptor **ZAS HD SAT** a su televisor: por medio de un cable euroconector (SCART) o con un cable HDMI (alta definición). Si su televisor dispone de un conector HDMI, utilice este tipo de conexión ya que obtendrá la mejor calidad de imagen.

#### **4.1. Conexión a un TV**

- Conecte la señal de antena al conector RF IN del **ZAS HD SAT** (instalación simple).
- Conecte el audio y el video entre el **ZAS HD SAT** y el TV mediante un cable euroconector (SCART) o bien una conexión HDMI.
- Encienda los equipos del conjunto (TV).
- Alimente el **ZAS HD SAT** mediante el adaptador de red.

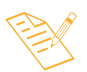

*- Televés recomienda un cable HDMI de categoría 2 (alta velocidad).*

*- Si su TV dispone únicamente de un conector DVI, utilice un adaptador HDMI-DVI. Conecte un cable de audio para la salida de sonido.*

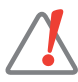

*- Todos los cables utilizados para las conexiones del Receptor serán de tipo apantallado.*

*- NO ENCHUFE el adaptador a la red antes de finalizar todas las conexiones de la unidad.*

Cuando la conexión se realice utilizando un cable euroconector, el **ZAS HD SAT** podrá suministrar señal RGB o CVBS (vídeo compuesto). Por defecto (de fábrica), el **ZAS HD SAT** viene configurado para suministrar la señal en CVBS ya que hay algunos televisores que no soportan la salida en RGB. No obstante, para obtener mayor calidad de imagen se recomienda seleccionar la opción RGB (siempre y cuando su televisor sea compatible con estas señales). Para cambiar la configuración de CVBS a RGB, hágalo a través del menú "Formato de Video Scart" (ver apartado 11.2. Ajustes de Salida).

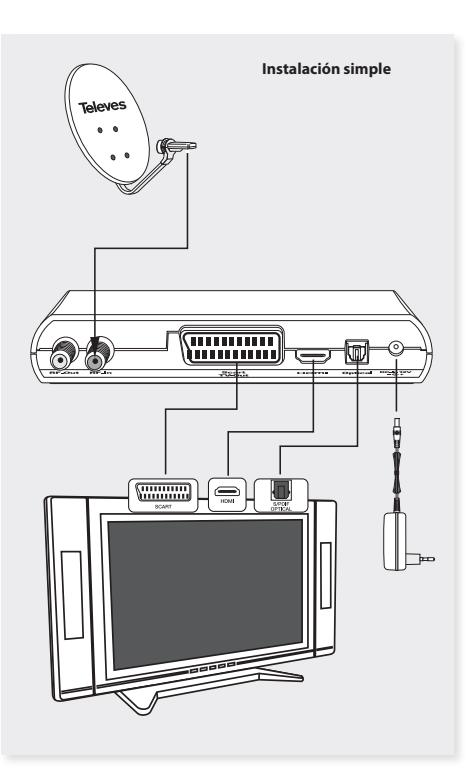

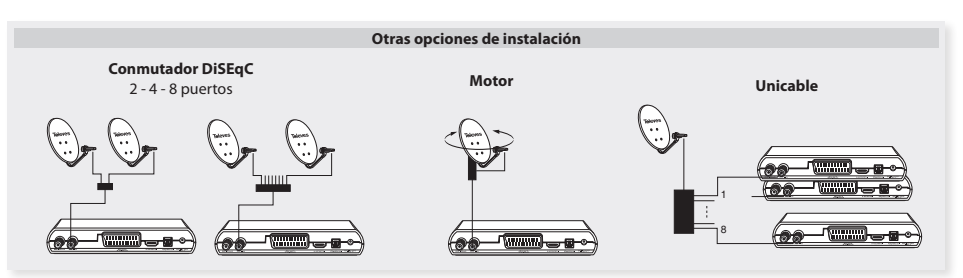

#### **5. Primeros pasos ...**

Una vez completadas las conexiones del equipo, enchufado el adaptador a la red eléctrica y encendido el **ZAS HD SAT** en el mando (pulse la tecla **)**, éste necesita un momento para realizar un auto chequeo y ponerse operativo.

El led frontal parpadea durante este período. **No apague el receptor ni pulse ninguna tecla** .

Automáticamente se activa la pantalla de bienvenida que le irá guiando en la configuración de los menús y búsqueda de canales.

En primer lugar deberá indicar el idioma con el que desea que se muestren los menús en pantalla.

- Seleccione el idioma en el que se mostrarán los menús en pantalla mediante las teclas cursor  $\blacktriangleleft$  o $\blacktriangleright$  .
- Pulse **OK** para confirmar la selección.

En la siguiente pantalla deberá indicar la zona geográfica donde se encuentra instalado el receptor y el formato de pantalla que desea (4:3 o 16:9). La zona geográfica debe ser la correcta, ya que de este dato depende la correcta indicación de la hora mostrada en los menús.

- Seleccione una de estas opciones mediante las teclas cursor ▲ o ▼ y en cada una de ellas modifique el valor mediante las teclas cursor < o
- Pulse **OK** para confirmar los valores y continuar.

Este receptor dispone de una lista de canales preprogramada que puede activar en este momento. Esta lista puede contener ya todos los canales que Ud. desea, con lo que no sería necesario realizar una búsqueda completa de canales.

En función del país seleccionado en el apartado anterior, se seleccionará una lista distinta.

- Pulse la tecla **OK** para aceptar la lista pre-programada y finalizar la instalación o pulse **EXIT** para realizar una búsqueda completa.

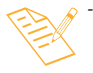

 *- La carga de la lista de canales pre-programados implica una configuración de antena simple (antena y LNB).* 

 *Si su instalación no se corresponde con ésta (dispone de elementos adicionales como DiSEqC, Motor, etc.), recomendamos realizar una búsqueda completa.*

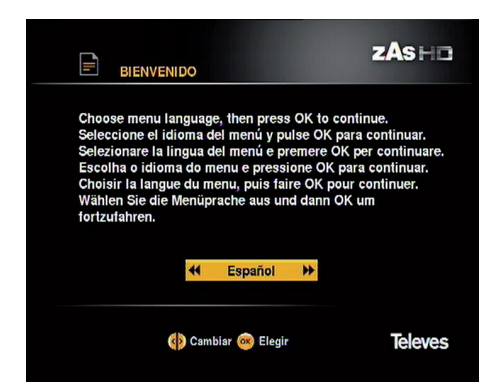

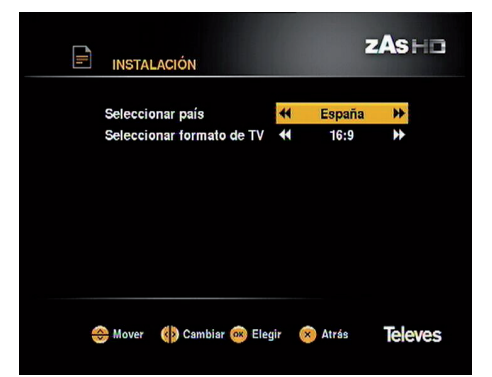

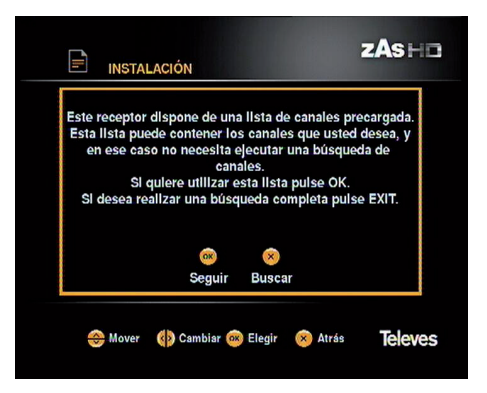

En esta pantalla deberá indicar si dispone de algún dispositivo DiSEqC, motor o LNB unicable en su instalación de antena.

Si dispone de una instalación simple, es decir una antena conectada directamente al receptor, mantenga la opción "Ninguno".

Indique el satélite al que está orientada su antena en el apartado *Satélite* .

Si su instalación no se corresponde con esta, consulte el apdo. *11.5.- Búsqueda de canales => Configuración de Antena.*

- Seleccione una de estas opciones mediante las teclas cursor ▲ o ▼ y en cada una de ellas modifique el valor mediante las teclas cursor < o

Las barras de nivel le indicarán si dispone de señal en ese satélite y cual es su intensidad y calidad para cada canal de TV.

- Pulse **OK** para confirmar los valores y continuar.

Antes de comenzar la búsqueda de canales, deberá concretar el tipo de búsqueda.

- En Scan Mode indique si la búsqueda contemplará todos los canales "Todo" o solo canales en abierto "Free Only".
- En Channel Type indique si se buscarán solo canales de "TV", solo de "Radio" o ambos "TV & Radio" .
- Indique si la búsqueda se realizará en toda la red "Si", o bien solo en los transpondedores memorizados en el receptor "No".
- Pulse **OK** para confirmar los valores y continuar.

Comienza la búsqueda automática de canales.

Este proceso puede llevar algún tiempo. Por favor, espere.

- Puede detener la búsqueda en cualquier momento pulsando la tecla **OK** .

Finalmente se muestra en pantalla un resumen de los canales encontrados.

- Pulse la tecla **OK** para continuar. Vuelva a pulsar esta tecla para pasar a ver los canales encontrados.

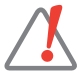

*- Si al finalizar la búsqueda el receptor no ha encontrado ningún canal, aparecerá un mensaje de aviso. Pulse OK para continuar. Revisadas las conexiones, vuelva a pulsar OK para realizar otra búsqueda o bien modificar algún parámetro. (Para mas información vea el apdo. 11.5. Búsqueda de canales => Configuración de Antena).*

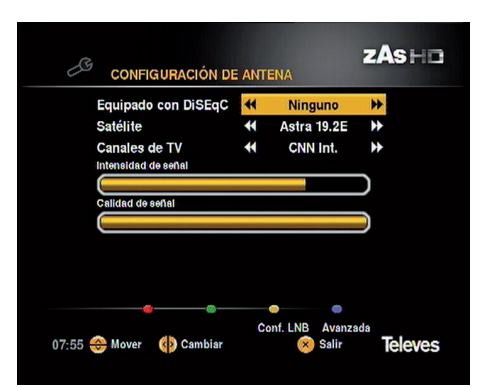

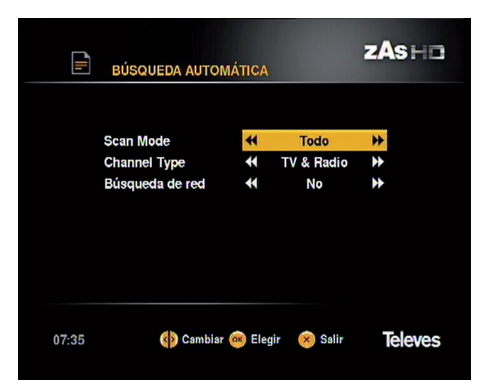

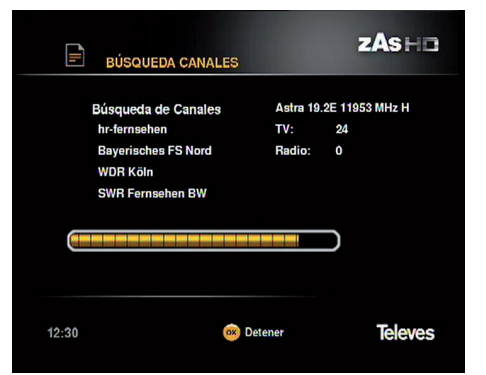

#### **6. Funciones básicas**

- **6.1. Cambiar entre canales TV y Radio**
- Mientras visiona un canal de TV, pulse **TV/R** en el mando a distancia para conmutar entre canales de TV y canales de Radio.
- Volviendo a pulsar esta tecla regresa al modo anterior.

#### **6.2. Selección de programas**

- Para seleccionar un programa, utilice las teclas **CHA / CHV**, las teclas cursor ▲ / ▼ o el **teclado numérico (0 ... 9)** del mando a distancia.
- Dispone además de otra forma de cambiar de programa de forma sencilla y visual. Mientras está viendo un programa de TV o Radio, pulse la tecla **OK** en el mando a distancia. Se muestra la lista de canales. Seleccione un nuevo programa de la lista con las teclas ▲, ▼, ◀ o▶ y pulse **OK** .
- Pulsando la tecla  $\bm{i}$  se muestra información técnica del programa seleccionado.
- Puede regresar al último programa que estaba visionando pulsando la tecla **EXIT** .

#### **6.3. Información del programa**

- Cada vez que cambie de programa, se mostrará información del mismo durante unos segundos en la parte inferior de la pantalla (banner).
- Mientras visualiza un programa, puede ver esta información en cualquier momento al pulsar la tecla  $\hat{\bm{l}}$  en el mando a distancia.
- Volviendo a pulsar esta tecla mientras permanece visible la información del programa (banner), se amplía ésta pasando a mostrar un pequeño resumen del contenido. Si el texto ocupa mas de una página, use las teclas  $\blacktriangle$  o  $\blacktriangledown$  para desplazarse. Con las teclas  $\blacktriangleleft$  o  $\blacktriangleright$  se muestra información del siguiente evento.
- Además de la indicación del Nº y nombre del canal, hora actual, hora de comienzo y finalización tanto del evento actual como del siguiente, el "banner" puede presentar los siguientes iconos:

**<sup>13</sup>** : Indicación estimada del tiempo transcurrido del evento actual en relación a la duración total del mismo.

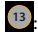

**<sup>13</sup>** : Indicación de clasificación por edad.

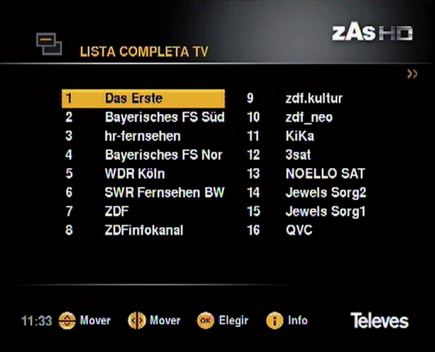

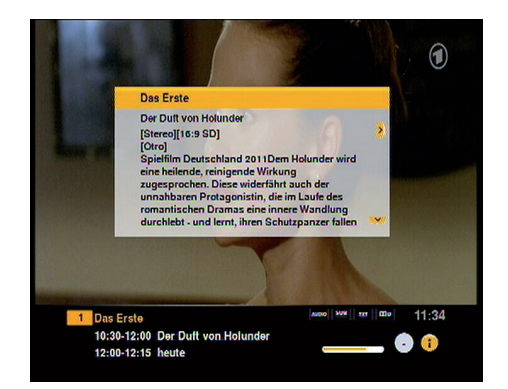

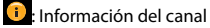

**13** Digital Plus. **EED**: Indica que el canal emite el audio en formato Dolby

**AUDIO SUB TXT** : Indica que el canal emite con varios audios.

**1 13 Indica que el canal dispone de subtítulos.** 

**133** : Indica que el canal dispone de Teletexto.

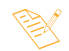

*- La información EPG sólo se encuentra disponible cuando es suministrada por el proveedor.*

- Para salir pulse **EXIT**.

#### Das Erste 10:30-12:00 Der Duft von Holunder 12:00-12:15 heute

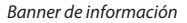

#### **6.4. Control del Volumen / Mute**

#### **Control del volumen**

- Para subir o bajar el Volumen, utilice las teclas **VOL+** / VOL- ó **◀/** ▶ del mando a distancia.

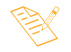

*- El volumen también podrá ser controlado a través del volumen de su TV.*

#### **Mute**

- Para suprimir el sonido, pulse la tecla  $\mathbb R$  del mando a distancia. Para volver a tener sonido, pulse esta tecla una vez más.
- También puede volver a tener sonido pulsando cualquiera de las teclas **VOL**+ / **VOL-** ó **◀/▶** del mando.

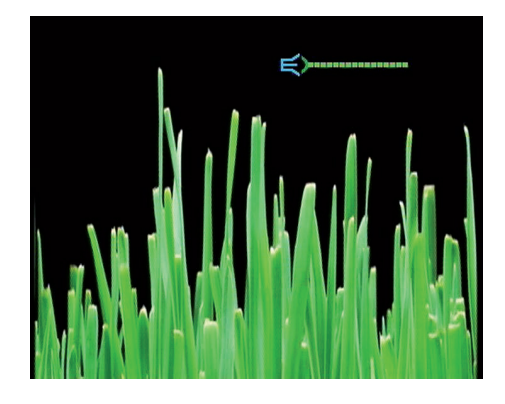

#### **6.5. Menú Rápido**

Existe una forma rápida de acceder a alguna de las funciones del **ZAS HD SAT** como son el idioma de los subtítulos, el idioma del audio, el formato de imagen o la inhabilitación del SCART mediante la pulsación de la tecla **QUICK MENU** .

- La opción seleccionada aparece remarcada. Use la teclas  $\blacktriangle$  o  $\blacktriangledown$  para desplazarse y seleccionar otra.

#### **Idioma de los Subtítulos**

- Seleccione el idioma para los subtítulos entre "Desactivado" y alguna de las opciones disponibles mediante las teclas  $\blacktriangleleft$  o  $\blacktriangleright$  .
- Si la transmisión dispone de este servicio, los subtítulos se mostrarán en la parte inferior de la pantalla. Si no dispone de este servicio, se muestra la opción "Desactivado" y no permite cambios.
- Esta opción se muestra desactivada por defecto.

#### **Idioma del Audio**

- Seleccione el idioma para el Audio entre los disponibles mediante las teclas  $\blacktriangleleft$  o  $\blacktriangleright$ .
- Si la transmisión no dispone de varios audios, se muestra la opción por defecto y no permite cambios.

#### **Formato de Pantalla**

- Seleccione el Formato para la pantalla entre "Automático", "Zoom", "Lleno" o "Pan & Scan" para una relación 16:9 y "Automático", "Lleno", "Letter Box" o "Pan & Scan" para relación 4:3 mediante las teclas  $\blacktriangleleft$ o  $\blacktriangleright$  . Para cambiar la relación de aspecto vea el menú "Ajustes de salida".

#### **Apagar SCART**

- Esta opción le permite desactivar la señal que indica al TV cuando está encendido el receptor y evitar así que éste se encienda.
- Seleccione la opción *Apagar SCART* y pulse la tecla **OK** .

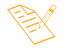

*- No todos los proveedores proporcionan información sobre los subtítulos o los idiomas de audio.*

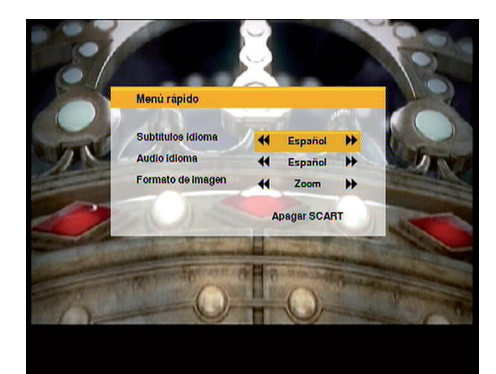

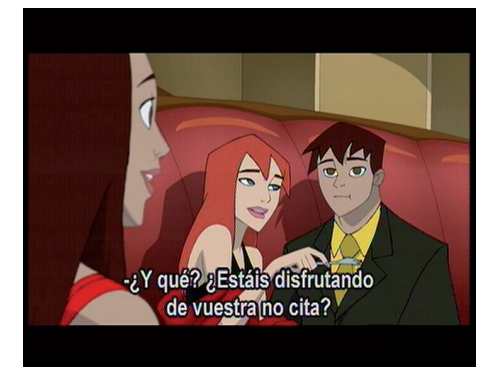

**13**

#### **6.6. Teletexto**

El **ZAS HD SAT** le permite seleccionar todos los servicios de teletexto proporcionados por el proveedor de servicios.

- Pulse la tecla **TXT** del mando para activar el Teletexto.
- Una segunda pulsación de la tecla **TXT** hace que el fondo sea transparente para poder ver la imagen al mismo tiempo que el Teletexto.
- Los servicios de teletexto se visualizarán de la manera habitual. Use las teclas  $\blacktriangle$  o  $\nabla$  para avanzar o retroceder página a página, o bien teclee directamente el número de página con el teclado numérico.
- En páginas con avance automático, pulse la tecla **OK** para detener el avance y poder ver la página con más tiempo. Se muestra la indicación " **=**" al lado del número de página. Vuelva a pulsar esta tecla para permitir el avance.
- El mando del **ZAS HD SAT** dispone de teclas de colores que facilitan el acceso rápido a las páginas del Teletexto.
- Incluso si su TV no dispone de descodificador de Teletexto, Ud. podrá visualizarlo en pantalla, ya que el **ZAS HD SAT** lo genera automáticamente.
- Para salir del Teletexto pulse la tecla **TXT** hasta que este desaparezca de la pantalla.

![](_page_13_Picture_10.jpeg)

*- Si está usando la función TimeShift o está reproduciendo un programa grabado previamente en el disco duro, el Teletexto no se encontrará disponible.*

![](_page_13_Picture_12.jpeg)

![](_page_13_Picture_13.jpeg)

#### **7. Guía Electrónica de Programas (EPG)**

El **ZAS HD SAT** proporciona la función "Guía de Programas" para que el usuario tenga acceso a la guía de TV (o de radio) que mostrará información sobre el programa actual o los siguientes en los diferentes canales tal como nombre, hora de comienzo, hora de finalización, un pequeño resumen...

- Para ver la información de la guía electrónica de programas (EPG), pulse la tecla **GUIDE** del mando a distancia mientras está viendo un canal.

En pantalla se mostrará la información separada en dos columnas. A la izquierda aparece la lista de canales y a la derecha se muestra la lista de programas del canal seleccionado.

- Desplácese por la lista de canales o programas mediante las teclas  $\blacktriangle$  o  $\nabla$ . Para pasar de la lista de canales a la lista de programas use las teclas  $\blacktriangleleft$  o  $\blacktriangleright$ .
- Mediante las teclas de color **rojo** y **verde** podrá acceder a la información relativa a los próximos días.
- Una vez seleccionado un programa, si pulsa la tecla **OK** se mostrará una pantalla en la que verá la descripción ampliada del mismo. Para volver a la pantalla anterior vuelva a pulsar la tecla **OK** o **EXIT** .
- Pulsando la tecla **azul** sobre uno de los programas de la lista, se crea automáticamente un nuevo temporizador con ese programa y se muestra el símbolo " $\sqrt{ }$ " al lado del nombre indicando este estado. Para eliminar el temporizador vuelva a pulsar la tecla **azul** y el símbolo desaparece.
- Para obtener mas información acerca de como programar un evento, vea el apartado 10. Temporizadores.
- Para salir finalmente de la guía pulse la tecla **EXIT** .

![](_page_14_Picture_11.jpeg)

*- La información que aparece en la guía la suministra el proveedor del servicio, por lo que en ocasiones puede no estar disponible.*

*- Si el programa seleccionado no proporciona datos para la guía, aparecerá la indicación "No hay datos disponibles para este canal".*

![](_page_14_Picture_14.jpeg)

![](_page_14_Picture_15.jpeg)

![](_page_14_Figure_16.jpeg)

#### **8. Menú Principal**

- Pulse la tecla **MENU** para activar el menú principal.
- Este menú está formado por seis submenús como puede verse en la imagen.
	- Listas de canales
	- Temporizadores
	- Instalación y configuración
	- Información del sistema
	- Asistente de grabación
	- Explorador multimedia
- Seleccione una de las opciones del menú con las teclas **A** o ▼ v pulse **OK** para aceptar.
- Pulse la tecla **EXIT** o **MENU** para salir al menú anterior y finalmente salir de los menús.

![](_page_15_Figure_12.jpeg)

#### **9. Menú Listas de canales**

- Pulse la tecla **MENU**, seleccione la opción *Listas de canales* con las teclas ▲ o ▼ v pulse OK. Se muestran todas las listas de canales disponibles.
- Las listas son editables por el usuario, es decir, puede crear su propia lista personalizada. Utilice esta opción para ordenar los canales a su gusto.

#### **9.1. Canales libres TV**

En la lista **Canales libres TV** aparecen todos los canales de TV en abierto que se han encontrado durante la "Búsqueda de canales".

- Pulse **OK** sobre esta opción para acceder a la lista de canales. Mediante las teclas  $\blacktriangle$ ,  $\nabla$ ,  $\blacktriangleleft$  y  $\blacktriangleright$  seleccione un canal de la lista y pulse **OK** sobre él para pasar a verlo directamente.
- Pulsando la tecla  $\boldsymbol{i}$  sobre el nombre de un canal, se mostrará información del mismo. Para cerrar la ventana de información pulse **EXIT** o vuelva a pulsar la tecla .

#### **Editar**

Seleccione la lista "Canales libres TV" con las teclas ▲ o ▼ y pulse la tecla **azul** para acceder al menú de edición.

- Para mover un canal de su ubicación en la lista a otra posición, pulse la tecla **OK** sobre el canal deseado. Éste será mostrado entre los caracteres "> <". Con las teclas  $\triangle$  $,\nabla,\blacktriangleleft\circ\blacktriangleright$  posicione el canal en su nueva ubicación y vuelva a pulsar la tecla **OK** .
- Pulsando la tecla **roja** sobre el canal seleccionado, éste será borrado directamente.
- Si desea ordenar la lista de canales por satélite, pulse la tecla **azul**.

![](_page_16_Picture_13.jpeg)

*- Tenga en cuenta que este tipo de ordenación es irreversible.* 

#### **9.2. Canales libres Radio**

En la lista **Canales libres Radio** aparecen todos los canales de Radio en abierto que se han encontrado durante la "Búsqueda de canales".

La gestión de los canales de Radio es igual a la de los canales TV.

#### **9.3. Lista completa TV**

En la lista **completa TV** aparecen todos los canales de TV (abiertos + codificados) que se han encontrado durante la "Búsqueda de canales".

La gestión de los canales es igual a la de los "canales libres".

No podrá ver canales codificados.

![](_page_16_Figure_22.jpeg)

![](_page_16_Figure_23.jpeg)

![](_page_16_Picture_24.jpeg)

#### **9.4. Lista completa Radio**

En la lista **completa Radio** aparecen todos los canales de Radio que se han encontrado durante la "Búsqueda de canales".

La gestión de los canales es igual a la de los "canales libres". No podrá oír canales codificados.

#### **9.5. Favoritos**

- Seleccione una de las listas de favoritos con las teclas  $\triangle$  o y pulse la tecla **azul** para acceder al menú de edición.
- Aparecerán dos listas, una con todos los canales y otra vacía (a la derecha del listado) en la que deberá ir colocando los canales en el orden que desee que aparezcan al pulsar en el mando la tecla **OK** en modo normal (viendo un programa).
- Utilice las teclas del mando  $\triangle$  o  $\nabla$  para moverse por las listas hacia arriba y hacia abajo.
- Utilice las teclas  $\blacktriangleleft$  o  $\blacktriangleright$  para cambiarse de un listado a otro.
- Utilice la tecla **OK** del mando para añadir canales a la lista de favoritos.
- Puede añadir a una misma lista canales de TV y Radio. Para seleccionar una de las listas disponibles pulse las teclas **roja** (lista previa) y **verde** (lista siguiente).
- Una vez confeccionada la lista de canales favoritos, puede ordenar los canales a su gusto moviéndolos de posición. Para ello pulse la tecla **OK** sobre el canal a mover y con las teclas ▲ o ▼ desplácelo a la nueva ubicación. Pulse **OK** para fijarlo.
- Para eliminar alguno de los canales añadidos a la lista, pulse la tecla **roja** del mando sobre el deseado.
- Pulsando la tecla **azul** se accede a la siguiente lista de favoritos, donde, siguiendo el proceso explicado anteriormente, puede añadir canales a esta lista. Para seleccionar una de las listas anteriores pulse la tecla **amarilla** .
- Pulse la tecla **EXIT** para salir al menú anterior y guardar la lista o listas de favoritos.

*- Seleccionando un canal de una de las listas, tanto de TV, Radio o Favoritos hace que la lista a la que pertenece ese canal sea la lista activa. Es decir, si crea una lista de favoritos con cinco canales por ejemplo, y selecciona uno de ellos para ver directamente desde el menú Favoritos, cada vez que pulse la tecla OK en modo normal (viendo un programa) la lista sólo mostrará esos cinco canales. Para poder ver todos los canales seleccione uno de la Lista Completa TV (Menú => Listas de Canales => Lista Completa TV).*

![](_page_17_Figure_17.jpeg)

![](_page_17_Picture_18.jpeg)

#### **10. Temporizadores**

Mediante este menú podrá hacer que el **ZAS HD SAT** grabe algún evento a una hora programada. Puede programar hasta 20 eventos distintos.

- Si no hay ningún evento creado, la lista se muestra vacía.

**Para que esta función sea posible, deberá disponer de un disco externo con formato FAT 32, un pen drive (stick de memoria) o un lector de tarjetas de memoria.**

#### **Crear/añadir un evento**

- Para añadir un nuevo evento, pulse la tecla **OK** sobre la opción *Temporizadores* del *Menú Principal* .
- Seleccione uno de los temporizadores con las teclas cursor **△** o ▼ y pulse **OK** para confirmar.

 **Canal**: Indique el canal que se grabará una vez el receptor se encienda. Se muestra por defecto el canal actual. Seleccione otro con las teclas  $\blacktriangleleft$  o  $\blacktriangleright$ .

 **Fecha**: Introduzca la fecha para el evento.

 **Hora de inicio**: Introduzca la hora de inicio de grabación.

 **Hora de final**: Introduzca la hora para el apagado.

 **Repetir**: Indique si este proceso se realizará solo una vez ("No repetir"), "Todos los días" o "Todas las semanas".

- Finalmente pulse la tecla **OK** del mando para activar el temporizador.

#### **Eliminar un evento**

- En el menú "*Temporizador*" se muestra la lista de los eventos programados tanto de forma manual como a través de la Guía de Programación (ver apdo. 7. Guía Electrónica de Programas EPG).
- Para eliminar un evento existente, sitúe el cursor sobre el mismo y pulse la tecla **roja** .
	- *La hora que muestra el receptor es enviada por el proveedor de servicios. Puede suceder que en algún caso esta hora no sea correcta. Compruebe esto antes de programar un evento.*
	- *Durante la ejecución de un Temporizador sólo podrá ver programas del mismo Multiplex.*
	- *No podrá crear eventos en que la hora de inicio o fecha sean inferiores a las actuales.*
	- *No podrá crear eventos si estos se superponen en el tiempo.*

![](_page_18_Figure_21.jpeg)

![](_page_18_Picture_22.jpeg)

![](_page_18_Figure_23.jpeg)

#### **11. Menú Instalación y Configuración**

Este menú le permite personalizar las funciones de su **ZAS HD SAT** para adaptarlo a sus preferencias.

#### **11.1. Preferencias**

#### **Tiempo barra información**:

- Seleccione el tiempo que se muestra el "banner" en pantalla cada vez que cambie de canal entre **1** y **10** segundos con las teclas  $\blacktriangleleft$  o  $\blacktriangleright$ .

![](_page_19_Picture_6.jpeg)

#### **11.2. Ajustes de salida**

#### **Salida HDMI**:

- Seleccione la resolución de salida de video mediante las teclas o . Los posibles valores son **Auto**, **576i**, **576p**, **720p**, **1080i**, **1080p** y **Highest** (el ZAS HD SAT adapta la señal a la máxima resolución que da el TV de forma automática).

*- Consulte el manual del TV para mas información.*

#### **Formato de Video Scart**:

- Seleccione el modo de salida de video entre **CVBS** o **RGB** mediante las teclas  $\blacktriangle$  o  $\blacktriangleright$ 

#### **Relación de Aspecto**:

- Seleccione el formato de pantalla entre **4:3** o **16:9**  mediante las teclas  $\blacktriangleleft$  o  $\blacktriangleright$ .

#### **Formato de imagen**:

- Dentro de cada modo podrá seleccionar los formatos **Automático**, **Lleno, Pan & Scan, Zoom** (16:9) y **Automático , Lleno, Pan & Scan, Letter Box** (4:3).

#### **Retardo de Audio**:

- Seleccione el retardo que se le aplica al audio con respecto a la señal de video entre  $\mathbf{0}$  y 250 ms con las teclas  $\blacktriangleleft$  o  $\blacktriangleright$ .

#### **Audio Digital**:

- Seleccione el modo de salida de audio entre **Estéreo** o **Multicanal** mediante las teclas  $\triangleleft \circ \triangleright$ .

![](_page_19_Picture_208.jpeg)

#### **11.3. Configuración Zona**

Mediante este menú podrá seleccionar la zona donde se encuentra el receptor y la forma de seleccionar la franja horaria.

#### **País**:

- Seleccione el país donde está instalado el receptor con las teclas  $\blacktriangleleft$  o  $\blacktriangleright$ . Las opciones disponibles son: España, Portugal, Reino Unido, Alemania, Francia e Italia.

#### **Selección zona horaria**:

- Seleccione entre automático y manual mediante las teclas o . En la opción "Automático" el receptor muestra la hora que suministra el proveedor de servicios. En modo "Manual" se puede modificar el *Offset* de la hora enviada por el proveedor y adaptarla a la hora local.

#### $ZAS = 1$ B **CONFIGURACIÓN ZONA País**  $\overline{\mathbf{u}}$ Snain  $\overline{\mathbf{B}}$ Selección zona horaria  $\overline{\mathbf{u}}$ Automático ≖ 07:31 Mover (2) Elegin Salir **Televes**

#### **11.4. Configuración Idioma**

Mediante este menú podrá seleccionar el idioma con el que se muestran los menús en pantalla, el idioma por defecto de audio y el idioma en que se muestran los subtítulos.

#### **Idioma del Menú**:

- Seleccione el idioma en que se mostrarán los menús en pantalla al pulsar la tecla MENU mediante las teclas o . Los idiomas disponibles son: Español, Italiano, Portugués, Francés, Alemán e Inglés.

#### **Subtítulos Idioma 1/ Idioma 2**:

- Seleccione un idioma entre los disponibles para los subtítulos mediante las teclas **(e. )** Si el *Idioma 1* elegido no está disponible, se pasa al marcado en *Idioma* 2. Si el programa no dispone del idioma seleccionado para los subtítulos, se pasará al primer idioma por defecto transmitido.

#### **Subtitulado**:

- Si tiene problemas de oído o está en un entorno ruidoso, seleccione la opción "Audición reducida" con las teclas  $\triangleleft$  o  $\triangleright$ . De este modo irán apareciendo en pantalla lineas de texto que van narrando lo que sucede.

 Esto ocurrirá cuando el proveedor de servicios ofrezca esta características.

![](_page_20_Picture_190.jpeg)

#### **Audio Idioma 1/ Idioma 2**:

- Seleccione un idioma en que se oirán los programas mediante las teclas < 0 > Si el *Idioma 1* elegido no está disponible, se pasa al marcado en *Idioma 2*. Si el programa no dispone del audio seleccionado, se pasará al primer idioma por defecto transmitido.

#### **Audio**:

- Si tiene problemas de vista o está en un entorno de poca visibilidad, seleccione la opción "Visión reducida" con las teclas  $\triangleleft$  o  $\triangleright$ . De este modo mediante una voz se van dando unas indicaciones de lo que está pasando en la imagen.

Esto ocurrirá cuando el proveedor de servicios ofrezca esta características.

#### **11.5. Control de Acceso**

Mediante este menú podrá limitar el acceso a cualquier canal que considere no apropiado, restringir el acceso a ellos por edad o requerir contraseña para acceder al menú.

Para acceder a contenidos bloqueados, se le pedirá que introduzca su contraseña.

La contraseña por defecto es: **0 0 0 0** .

#### **Bloquear / Desbloquear Canales**:

- Seleccione la opción "*Bloquear/Desbloquear Canales*" y pulse **OK** .
- Para seleccionar los canales de la lista que pasarán a estar bloqueados, desplácese por ésta y pulse **OK** sobre el canal deseado. El canal seleccionado aparece marcado con " $\sqrt{\ }$ ". Use las teclas **CH▲ / CH** idesea avanzar la lista página a página.
- Pulse la tecla **roja** para seleccionar una lista anterior o la tecla **azul** para seleccionar una lista posterior a la actual.
- Para eliminar la condición de "bloqueado" de un canal, vuelva a situar el cursor sobre el mismo y pulse **OK**. La marca que indica su condición desaparece.
- Pulse la tecla **EXIT** del mando para confirmar.

#### **Nivel de Control Parental**:

- Seleccione la opción "*Nivel de Control Parental"* y pulse **OK** .
- Active esta opción para que cuando un programa sea emitido con la información de clasificación de edad, el receptor le pida que introduzca su contraseña si el programa sobrepasa el límite seleccionado.
- Seleccione una de las opciones mediante las teclas cursor o y pulse **OK** para aceptar. Las opciones son: Nunca y no apto para menores de 4, 5, ......, 17 y 18 años.
- Pulse la tecla **EXIT** del mando para confirmar.

![](_page_21_Picture_21.jpeg)

#### **Cambiar PIN**:

- Seleccione la opción "*Cambiar PIN*" y pulse **OK** .
- Para cambiar el código PIN, introduzca en primer lugar el código actual mediante el teclado numérico.
- Teclee a continuación el nuevo código PIN.
- Finalmente vuelva a teclear el nuevo PIN para confirmarlo.

#### **Bloquear / Desbloquear Menú**:

- Seleccione la opción "*Bloquear / Desbloquear Menú*" y pulse **OK** .
- Active o desactive el bloqueo para los menús mediante las teclas  $\blacktriangleleft$  o  $\blacktriangleright$ .
- Cada vez que intente acceder a este menú, se le pedirá que introduzca su contraseña.

![](_page_22_Picture_10.jpeg)

*- La contraseña se introduce mediante el teclado numérico (0 ... 9) del mando a distancia.*

- *El control parental afecta a los menús de Control de Acceso, Búsqueda de Canales, Mantenimiento y a los programas que se bloquean.*
- *No olvide su nueva contraseña. Sin ella no podrá acceder a los menús y/o programas bloqueados.*
- *Si pierde su contraseña, si necesita hacernos alguna consulta o bien mandarnos sus sugerencias u opiniones, póngase en contacto con nosotros en la dirección de correo electrónico "asistenciatecnica@televes.com".*

![](_page_22_Picture_15.jpeg)

#### **11.6. Búsqueda de Canales**

En este apartado se describen los pasos que debe seguir para la configuración de la instalación, la búsqueda de canales o el mantenimiento de listas de canales.

#### **Configuración de Antena**

Este menú le permite configurar el receptor de acuerdo a su instalación (simple, DiSEqC, Motor, Unicable).

Las teclas  $\blacktriangle$  y  $\nabla$  le permiten desplazarse por las diferentes opciones.

Seleccione su instalación con las teclas  $\blacktriangleleft$  o  $\blacktriangleright$ . Las posibles opciones son:

#### *Ninguno*

Su instalación es una instalación simple, es decir, el receptor está conectado directamente a la antena.

- Seleccione el satélite hacia el cual está orientada la antena en la opción "Satélite".

Las barras de nivel le indicarán si dispone de señal de ese satélite y cual es su intensidad y calidad para cada canal de TV.

- Pulsando la tecla **amarilla** se muestra el submenú *Configuración del LNB* donde puede modificar el Offset  $del$  LNB  $(+1V)$ .
- Pulsando la tecla **azul** se muestra el submenú *Configuración Avanzada* donde puede seleccionar los valores "Auto" , 1, 2, 3, 4 y 5 para la opción "Repite DiSEqC" .

#### *Repartidor 2 salidas*

Si su instalación dispone de un LNB monoblock o de un conmutador DiSEqC de 2 entradas o puertos, conectados cada uno de ellos a una antena orientada a distintos satélites.

- Seleccione uno de los dos puertos del conmutador en la opción "DiSEqC Port" y asígne un satélite a ese puerto en la opción "Satélite". A continuación seleccione el otro puerto y asígnele otro satélite.

Las barras de nivel le indicarán si dispone de señal en ese satélite y cual es su intensidad y calidad para cada canal de TV.

- Pulsando la tecla **amarilla** se muestra el submenú *Configuración del LNB* donde puede modificar el Offset del LNB (+1V).
- Pulsando la tecla **azul** se muestra el submenú *Configuración Avanzada* donde puede seleccionar los valores "Auto", 1, 2, 3, 4 y 5 para la opción "Repite DiSEqC".

#### *Repartidor 4 salidas*

Su instalación dispone de un conmutador DiSEqC de 4 entradas o puertos, conectados cada uno de ellos a una antena orientada a distintos satélites.

Su funcionamiento es el mismo que el de 2 entradas.

![](_page_23_Figure_22.jpeg)

![](_page_23_Figure_23.jpeg)

![](_page_23_Figure_24.jpeg)

#### *Repartidor 8 salidas*

Su instalación dispone de un conmutador DiSEqC de 8 entradas o puertos, conectados cada uno de ellos a una antena orientada a distintos satélites.

Su funcionamiento es el mismo que el de 2 entradas.

#### *Motor*

Su instalación dispone de un motor que mueve la antena y la apunta automáticamente al satélite correspondiente\*.

- Seleccione la primera posición para el motor en la opción "Motor Position Index". Dispone de 255 posiciones en las que se pueden grabar hasta 255 satélites. Cada satélite tendrá una posición distinta.
- A continuación asigne un satélite a ésta posición.
- Pulsando las teclas **roja** o **verde** mueva el disco hacia el Este u Oeste hasta encontrar el satélite deseado. Las barras de nivel le ayudarán a encontrar la posición.
- Pulse la tecla **TXT** para memorizar esta posición.
- Seleccione la segunda posición y realice el mismo proceso anterior. Repita estos pasos para cada satélite.

Las barras de nivel le indicarán si dispone de señal en ese satélite y cual es su intensidad y calidad para cada canal de TV.

- Pulsando la tecla **amarilla** se muestra el submenú *Configuración del LNB* donde puede modificar el Offset  $del$  LNB  $(+1V)$ .
- Pulsando la tecla **azul** se muestra el submenú *Configuración Avanzada* donde puede seleccionar los valores "Auto", 1, 2, 3, 4 y 5 para la opción "Repite DiSEqC".

En este menú aparecen otras opciones para Motor:

Una vez configuradas todas las posiciones de los satélites, se deben fijar unos límites que limiten el movimiento de la antena en los extremos del arco (Este - Oeste).

- Mueva la antena hacia el Oeste mas allá de la última posición memorizada pulsando la tecla **roja**. Establezca esta posición como "Límite Oeste" pulsando la tecla **amarilla**. Seguidamente mueva la antena hacia el Este mas allá de la última posición memorizada pulsando la tecla **verde**. Establezca esta posición como "Límite Este" pulsando la tecla **azul** .
- Pulse la tecla **TXT** para borrar los límites marcados.
- Pulse la tecla **de para recalcular todas las posiciones** desde los nuevos límites.

![](_page_24_Picture_19.jpeg)

 *Si no fija los límites Este y Oeste corre el riesgo de dañar físicamente elementos del motor o la antena.*

\* *El arco del recorrido que imprime el Motor a la antena debe rá estar ajustado al arco satélital.*

![](_page_24_Picture_22.jpeg)

![](_page_24_Picture_23.jpeg)

**25**

#### *Unicable*

Su instalación dispone de un sistema Unicable, en el que podrá conectar hasta 8 receptores en un mismo cable.

- Seleccione uno de los 8 canales de FI para su receptor en la opción "IF Canal".
- Si la frecuencia central para el canal seleccionado no es la correcta, seleccione otra en la opción "Frecuencia Central".
- Seleccione uno de los dos puertos en la opción "DiSEqC Port" y asigne un satélite a este puerto en la opción "Satélite".

Las barras de nivel le indicarán si dispone de señal en ese satélite y cual es su intensidad y calidad para cada canal de TV.

- Pulsando la tecla **amarilla** se muestra el submenú *Configuración del LNB* donde puede modificar el Offset  $del$  LNB  $(+1V)$ .
- Pulsando la tecla **azul** se muestra el submenú *Configuración Avanzada* donde puede seleccionar los valores "Auto" , 1, 2, 3, 4 y 5 para la opción "Repite DiSEqC" .

![](_page_25_Picture_9.jpeg)

#### **Búsqueda de canales automática**

Mediante esta opción del menú se realiza una búsqueda automática de todos los canales disponibles en la banda del satélite seleccionado en la "Configuración de antena".

- Seleccione la opción "*Búsqueda de canales automática"* y pulse **OK**.

Antes de comenzar la búsqueda de canales, deberá concretar el tipo de búsqueda.

- En Scan Mode indique si la búsqueda contemplará todos los canales "Todo" o solo canales en abierto "Free Only".
- En Channel Type indique si se buscarán solo canales de "TV", solo de "Radio" o ambos "TV & Radio" .
- Indique si la búsqueda se realizará en toda la red "Si", o bien solo en los transpondedores memorizados en el receptor "No".
- Pulse **OK** para confirmar los valores y continuar.
- La búsqueda puede tardar unos momentos. Por favor espere.
- Si desea detener la búsqueda en cualquier momento, pulse la tecla **EXIT** .
- Una vez finalizada la búsqueda, se mostrarán en pantalla el número de canales encontrados tanto de televisión como de radio.
- Pulse **OK** para comenzar a ver los canales.

![](_page_25_Picture_22.jpeg)

![](_page_25_Picture_23.jpeg)

#### **Búsqueda Manual de canales**

Este menú le permite efectuar una búsqueda en un determinado transpondedor perteneciente a una lista de transpondedores o bien añadir nuevos transpondedores a la lista del satélite seleccionado en la "Configuración de antena".

- *Transponder:* Seleccione uno de los transpondedores disponibles en el receptor.
- **Frecuencia:** Mediante la tecla **d** borre los dígitos que se muestran y teclee la nueva frecuencia para el transpondedor.
- *Polarización*: Indique si la búsqueda se realizará en la polaridad Horizontal, Vertical o ambas (Ninguno).
- Velocidad de símbolo: Mediante la tecla < borre los dígitos que se muestran y teclee la nueva velocidad de símbolo.
- *Búsqueda de red*: Con este tipo de búsqueda, el receptor lee la tabla NIT y lista todos los canales que aparecen en la misma.

![](_page_26_Picture_8.jpeg)

#### **Actualizar lista de canales**

Si dispone de una lista de canales actualizada y desea actualizar el **ZAS HD SAT**, proceda como se indica.

- Copie la lista en un lápiz de memoria (pen drive) FAT 32 en el directorio raíz. Puede usar la opción "Exportar lista de canales (USB)"
- Conecte el lápiz de memoria al receptor (conector USB frontal).
- Seleccione la opción "Actualizar lista de canales" y pulse **OK** .
- Seleccione el archivo con la lista de canales a actualizar y pulse **OK** .
- Mueva el cursor a la opción "SI" y pulse **OK**.
- La actualización puede tardar unos momentos. Por favor, espere.

Si no hay archivos disponibles se muestra el mensaje "Ningún archivo encontrado".

![](_page_26_Picture_18.jpeg)

#### **Exportar lista de canales (USB)**

Si desea disponer de alguna de sus listas de canales en otros receptores sin realizar una búsqueda, proceda a exportarla.

- Conecte un lápiz de memoria (pen drive) FAT 32 al receptor (conector USB frontal).
- Seleccione la opción "Exportar lista de canales (USB)" y pulse **OK**.
- Seleccione la lista a exportar y pulse **OK**.
- Mueva el cursor a la opción "SI" y pulse **OK**.
- El **ZAS HD SAT** procederá a grabar la lista de canales en el lápiz de memoria.
- La grabación puede tardar unos momentos. Por favor, espere.

#### **Borrar todos los canales**

Si desea borrar todos los canales de la lista de su receptor, seleccione la opción "Borrar todos los canales" y pulse **OK**.

- Confirme su deseo de borrar la lista de canales, para ello mueva el cursor a la opción "SI" y pulse **OK**.

![](_page_27_Picture_12.jpeg)

 *- Para poder ver canales, necesitará realizar una nueva búsqueda.*

![](_page_27_Picture_14.jpeg)

![](_page_27_Picture_15.jpeg)

![](_page_27_Picture_16.jpeg)

#### **11.7. Mantenimiento**

En este apartado se describen los pasos que debe seguir para actualizar el software de su **ZAS HD SAT** o resetearlo a valores de fábrica.

#### **Actualización de Software (OTA)**

Opción para actualizar el software del receptor a través de la señal de antena.

Solamente funciona si una versión de SW actualizada se encuentra disponible en dicha señal.

#### **Actualización de Software (USB)**

Si dispone de una versión de software actualizada y desea actualizar el **ZAS HD SAT**, proceda como se indica.

- Copie el software en un lápiz de memoria (pen drive) vacío FAT 32 en el directorio raíz.
- Conecte el lápiz de memoria al receptor (conector USB frontal).
- Seleccione la opción "Actualización de Software USB" y pulse **OK** .
- El **ZAS HD SAT** buscará la actualización y procederá a su instalación.
- La actualización puede tardar unos momentos. Por favor, espere.

![](_page_28_Picture_13.jpeg)

*- Esta operación implica perder todos los datos y configuraciones existentes en el receptor.*

#### **Valores de Fábrica**

Mediante este menú podrá borrar todos los canales y volver el **ZAS HD SAT** al estado inicial (valores de fábrica).

- Seleccione la opción "Valores de Fábrica" y pulse **OK** .
- Se muestra entonces un mensaje de aviso informando de las consecuencias de llevar a cabo esta opción. Si realmente desea volver el receptor a los valores de fábrica seleccione "**SI**" con las teclas  $\blacktriangleleft$  o  $\blacktriangleright$  y pulse **OK** para confirmar.

 Tras el reseteo, el receptor se sitúa en la ventana de bienvenida.

- Para salir del menú sin modificar nada pulse la tecla **EXIT** o seleccione "*NO*" y pulse **OK** .

![](_page_28_Picture_21.jpeg)

- *Esta operación implica perder todos los datos y configuraciones existentes en el receptor.*
- *Esta operación no afecta a las grabaciones almacenadas.*

![](_page_28_Picture_24.jpeg)

![](_page_28_Picture_25.jpeg)

#### **12. Información del sistema**

Esta función le permite visualizar información acerca del receptor como nombre, versiones de software y hardware, número de serie, etc.

- Seleccione la opción "*Información del Sistema*" mediante las teclas ▲ o ▼ y pulse **OK**.
- Se muestra una pantalla con los valores actuales.
- Pulse la tecla **EXIT** para salir y regresar al menú anterior.

![](_page_29_Picture_45.jpeg)

#### **13. Asistente de Grabación**

Este menú le permite gestionar la información disponible en el disco o pen drive (stick de memoria).

- Seleccione la opción "*Asistente de Grabación*" y pulse **OK**. Se muestra a continuación una lista con los archivos grabados en el disco externo y el espacio libre en el mismo. Si la lista ocupa más de una página en pantalla, use las teclas **CHA/CH<sup>▼</sup>** para avanzar o retroceder página a página.
- Mediante las teclas  $\triangle$  o  $\nabla$  desplácese por la lista de grabaciones una a una. Se irá mostrando información de cada una como el nombre del programa, la fecha de grabación y el tiempo grabado.

#### **Reproducción**

- Seleccione uno de los ficheros de la lista y pulse la tecla **OK** para reproducirlo.
- Si el fichero seleccionado no había terminado de reproducirse, en el menú emergente podrá seleccionar si desea reproducir el fichero desde el principio o continuar en el punto donde se detuvo la reproducción. Seleccione una de las opciones con las teclas  $\blacktriangle$  o  $\nabla$  v pulse **OK**.
- Durante la reproducción de un fichero, la tecla  $\blacktriangleright$  le permite un avance rápido de la imagen, la tecla < permite un retroceso rápido de la imagen, la tecla avanza 30 seg. en el tiempo, la tecla  $\blacksquare\blacktriangleleft$ retrocede 30 seg. en el tiempo, la tecla  $\blacktriangleright$  | detiene la imagen. Vuelva a pulsarla para reanudar la reproducción.
- Si pulsa la tecla **OK** durante la reproducción, se muestra un cursor parpadeante en la parte inferior derecha donde deberá introducir el valor del tiempo a donde va a saltar y pulse la tecla **OK**. Este valor deberá estar dentro del tiempo total del archivo que se reproduce.
- Para parar la reproducción en cualquier momento pulse la tecla o **EXIT**.

Otras operaciones que se pueden llevar a cabo en este menú son:

- *Formatear*: Pulse la tecla **roja** para formatear el disco o pen drive. Tras un mensaje de aviso seleccione "*SI*" (**OK**) para formatear o "*NO*" (**EXIT**) para salir sin cambios.
- *Reproducir*: Pulse la tecla **verde** para reproducir automáticamente todos los ficheros de la carpeta.
- *Borrar*: Borra el fichero seleccionado de la lista.
- *Ordenar*: Mediante la pulsación secuencial de la tecla **azul**, se cambia la forma de mostrar la lista, ordenada por Canal, Nombre o Fecha.
- Pulse la tecla **EXIT** para salir de este menú.

![](_page_30_Picture_17.jpeg)

![](_page_30_Figure_18.jpeg)

 Si el soporte de datos (disco duro, pen drive, etc.) contiene varias particiones, éstas desaparecerán y el soporte quedará como una única partición FAT 32. El soporte no debe ser mayor de 2TB (terabytes).

#### **14. Grabación**

El **ZAS HD SAT** le permite grabar un programa en un disco externo de dos maneras distintas. Una en tiempo real y otra utilizando la opción "Temporizador".

![](_page_31_Picture_3.jpeg)

**Para que esta función sea posible, deberá disponer de un disco externo con formato FAT 32, un pen drive (stick de memoria) o un lector de tarjetas de memoria.**

#### **Grabación en tiempo real**

- Pulse la tecla  $\bullet$  para grabar el programa que esté visualizando. Si la Guía dispone de información sobre este programa, la duración de la grabación viene definida por el tiempo que falte para finalizar el programa. Si no dispone de información en la Guía o si vuelve a pulsar la tecla , el tiempo de grabación pasará a ser de 30 minutos. Puede aumentar este período de 30 en 30 minutos con cada pulsación de la tecla **,** hasta 4 horas. A partir de aquí, cada pulsación aumentará 1 hora hasta un máximo de 8 horas.
- Si durante la grabación el nivel de señal baja o desaparece, se muestra el mensaje "Sin señal" y se detiene la grabación. Se reanudará la grabación una vez regrese la señal.
- Para detener la grabación pulse la tecla . Se mostrará un mensaje de aviso donde deberá confirmar su intención de detener la grabación volviendo a pulsar la tecla .

![](_page_31_Picture_9.jpeg)

*- Solo podrá grabar un programa al mismo tiempo, sin embargo podrá vizualizar otro que pertenezca al mismo Multiplex.*

*- El tiempo máximo de grabación depende del espacio disponible en el disco externo.*

# $\mathbf{r}$ **BlueMobility**

![](_page_31_Picture_13.jpeg)

#### **Grabación con Temporizador**

- Hay dos maneras de programar una grabación. A través de la información de la *Guía* o directamente en la opción *Temporizadores* .
- Para obtener información sobre como crear eventos indicando la hora de comienzo de la grabación, hora de finalización, programa, etc, vea el apdo. *10. Temporizadores* .

#### **Función TimeShift**

#### **Para que esta función sea posible, deberá disponer de un disco externo o un pen drive (stick de memoria) con formato FAT 32.**

El tiempo que transcurre entre el video en tiempo real y el grabado en el disco es lo que se llama *TimeShift* .

- Pulse la tecla  $\blacktriangleright$  II mientras está viendo un programa<br>de TV. Se congela la imagen y se muestra la indicación "**I** -XXs" en pantalla, donde XX es el tiempo que dura la pausa. A partir de este momento, se estará almacenando toda la información en la memoria del receptor.
- Para continuar viendo el programa en el mismo punto donde lo había dejado pulse la tecla  $\blacktriangleright$  II. Utilice las teclas / si desea moverse por la barra de tiempo para buscar alguna escena concreta.
- Si pulsa la tecla **detiene la función TimeShift y vuelve al** modo de visualización en tiempo real.
- Antes de finalizar la función, se muestra una ventana donde se le pregunta si desea guardar en disco la grabación procedente de la función TimeShift.
	- *El tiempo máximo destinado para esta función dependerá de la capacidad del disco externo conectado.*
	- *Durante la función TimeShift los subtítulos y el teletexto no estarán disponibles.*
	- *Durante la función TimeShift no podrá cambiar de programa. Deberá primero detener esta función.*

![](_page_32_Picture_12.jpeg)

![](_page_32_Picture_13.jpeg)

#### **15. Explorador multimedia**

Esta opción le permite visionar archivos de video en formato MP4, AVI y MKV; escuchar archivos de audio en formato MP3 o mostrar archivos de imagen en formato JPEG desde un dispositivo USB o un lector de tarjetas SD/ MMC.

![](_page_33_Picture_3.jpeg)

**Para que esta función sea posible, deberá disponer de un disco externo, un pen drive (stick de memoria) o un lector de tarjetas de memoria con los ficheros a reproducir conectado al receptor.**

#### **Películas**

- Seleccione el parámetro "Películas" mediante las teclas o ▼ v pulse **OK** para confirmar.
- Seleccione el directorio donde se encuentran los archivos de video mediante las teclas **△ o ▼**. Pulse **OK** para aceptar la carpeta o **EXIT** para subir un nivel en el directorio.
- Sólo se muestran los archivos de video que hay en el directorio o carpeta.
- Puede ordenar la lista de videos por "Fecha" o por "Nombre" pulsando la tecla **azul** .
- Puede borrar la imagen seleccionada de la lista pulsando la tecla **amarilla** .
- Para reproducir un archivo, selecciónelo y pulse la tecla ▶ **II** o la tecla OK. Si lo que desea es reproducir todos los archivos en cascada, pulse la tecla **verde** .
- Si el dispositivo USB no es compatible con el receptor, pulse la tecla **roja** para formatearlo.
- Durante la reproducción de un video, la tecla  $\blacktriangleright$  le permite un avance rápido de la imagen (8x, 16x y 32x), la tecla < permite un retroceso rápido de la imagen (8x, 16x y 32x), la tecla  $\blacktriangleright$  avanza 30 seg. en la reproducción, la tecla <<<<r />
retrocede 30 seg. en la reproducción y la tecla ▶ II detiene la imagen.
- Pulse la tecla **OK** para saltar a una posición determinada en la linea de tiempo. En la ventana emergente deberá introducir el valor del tiempo a donde va a saltar y pulsar la tecla **OK**. Este valor deberá estar dentro del tiempo total del archivo que se reproduce.
- Si la imagen no se adapta a la pantalla de su TV, pulse la tecla **QUICK MENU** para acceder al menú de "Formato de imagen" y seleccione una de las opciones disponibles.
- Para parar la reproducción en cualquier momento pulse la tecla **o EXIT**.

![](_page_33_Picture_17.jpeg)

*- Dependiendo del tipo de compresión, no todos los ficheros en formato AVI, MKV o MP4 podrán ser reproducidos.*

![](_page_33_Picture_19.jpeg)

![](_page_33_Picture_20.jpeg)

#### **Música**

- Seleccione el parámetro "Música" mediante las teclas  $\triangle$  o y pulse **OK** para confirmar.
- Seleccione el directorio donde se encuentran los archivos de audio mediante las teclas **△** o ▼. Pulse OK para aceptar la carpeta o **EXIT** para subir un nivel en el directorio.
- Sólo se muestran los archivos de audio que hay en el directorio o carpeta.
- Puede ordenar la lista de audios por "Fecha" o por "Nombre" pulsando la tecla **azul** .
- Puede borrar el audio seleccionado de la lista pulsando la tecla **amarilla** .
- Si el dispositivo USB no es compatible con el receptor, pulse la tecla **roja** para formatearlo.
- Para reproducir un archivo, selecciónelo de la lista y pulse la tecla ▶ l o la tecla OK.
- Si la lista dispone de más de una página, pulse las teclas o para avanzar página a página.
- Durante la reproducción de un fichero, la tecla  $\blacktriangleright$  salta a la siguiente pista, la tecla <a>Id<br/>salta a la pista anterior y la tecla  $\blacktriangleright$  II detiene la reproducción.
- Para parar la reproducción en cualquier momento pulse la tecla o **EXIT** .

![](_page_34_Picture_12.jpeg)

#### **Fotos**

- Seleccione el parámetro "Fotos" mediante las teclas  $\blacktriangle$  o  $\blacktriangledown$ y pulse **OK** para confirmar.
- Seleccione el directorio donde se encuentran los archivos de imagen mediante las teclas  $\blacktriangle$  o  $\nabla$ . Pulse **OK** para aceptar la carpeta o **EXIT** para subir un nivel en el directorio.
- Sólo se muestran los archivos de imagen que hay en el directorio o carpeta.
- Puede ordenar la lista de imágenes por "Fecha" o por "Nombre" pulsando la tecla **azul** .
- Puede borrar la imagen seleccionada de la lista pulsando la tecla **amarilla** .
- Para ver un archivo, selecciónelo y pulse la tecla **OK**. Si lo que desea es reproducir secuencialmente todas las imágenes, pulse la tecla **verde** o la tecla **▶ ।।**
- Cuando se muestre una de las imágenes en pantalla, las teclas **roja** y **verde** permiten hacen un zoom de la imagen (roja, zoom + / verde, zoom -). La tecla **amarilla** rota la imagen 90º a la izquierda en cada pulsación.
- Para parar la reproducción en cualquier momento pulse la tecla o **EXIT** .

![](_page_34_Figure_22.jpeg)

#### **16. Glosario de términos**

#### **DVB**: Digital Video Broadcasting.

 Consorcio de distintos organismos internacionales y empresas cuyo objetivo es la realización de estándares a nivel mundial encaminados al desarrollo de la televisión digital.

**EPG**: Electronic Programme Guide (Guía Electrónica de Programas).

 Guía que proporciona al usuario un listado de los eventos que se emitirán en cada uno de los programas, el horario de emisión de los mismos y una descripción de su contenido.

**Letterbox**: Uno de los modos de presentar en televisores 4:3 los programas emitidos con relación de aspecto 16:9.

En este caso se utilizan bandas negras en la parte superior e inferior de la pantalla para crear sobre el televisor una ventana con la relación de aspecto deseada.

**OSD**: On Screen Display.

Sistema de Menús en pantalla.

**Digital**: Sonido que ha sido transformado en valores numéricos. Para obtener un sonido digital, deberá usar los conectores SPDIF o HDMI. Estos conectores envían el sonido a través de varios canales, en vez de solamente dos como el sistema analógico.

#### **HDMI**: High Definition Multimedia Interface.

 Interfaz multimedia de alta definición que permite el uso de video estándar, mejorado o de alta definición, así como audio digital multicanal en un único cable.

#### **USB**: Universal Serial Bus

Puerto que sirve para conectar periféricos.

#### **PVR**: Personal Video Recorder

 Dispositivo interactivo de grabación de televisión en formato digital.

#### **SPDIF**: Sony/Philips Digital Interface Format

 Protocolo a nivel de hardware para la transmisión de señales de audio digital estéreo moduladas en PCM entre dispositivos y componentes estereofónicos.

#### **LNB** : Low Noise Block

 Es un dispositivo utilizado en la recepción de señales procedentes de satélites, situado en el foco de la antena parabólica, que convierte la señal de microondas, en una señal de menor frecuencia, para que sea posible su distribución a través del cableado coaxial. A esta banda se le denomina Frecuencia Intermedia (FI).

#### **Transpondedor**:

 Son dispositivos utilizados en telecomunicaciones que realizan la función de recepción, amplificación y reemisión en una banda distinta de una señal.

#### **DiSEqC**: Digital Satellite Equipment Control

 Es un protocolo especial de comunicaciones para ser utilizado entre un receptor de satélite y un dispositivo como un conmutador multi-antena, un rotor de una pequeña antena o un soporte multi-LNB.

#### **JPEG**: Joint Photographic Experts Group

 Es un estándar de compresión y codificación de archivos de imágenes fijas. Es el formato de imagen más común utilizado por las cámaras fotográficas digitales y otros dispositivos de captura de imagen.

#### **MPEG4/MP4**:

 Familia de estándares de compresión de audio/video digital utilizados por el DVB.

#### **MKV**: Matroska

 Es un formato contenedor estándar abierto, un archivo informático que puede contener un número ilimitado de vídeo, audio, imagen o pistas de subtítulos dentro de un solo archivo.

#### **MMC/SD**: MultiMediaCard/ Secure Digital

Formatos de tarjeta de memoria.

#### **FAT 32**: File Allocation Table

 Tabla de asignación de archivos. Es un sistema de archivos desarrollado para MS-DOS.

#### Estructura de menú

![](_page_36_Picture_11.jpeg)

 $37$ 

#### **Características Técnicas**

#### **LNB / sintonizador**

![](_page_37_Picture_173.jpeg)

#### **Vídeo digital**

![](_page_37_Picture_174.jpeg)

#### **Audio**

![](_page_37_Picture_175.jpeg)

![](_page_37_Picture_176.jpeg)

#### **Memoria**

![](_page_37_Picture_177.jpeg)

#### **Entrada/salida A/V**

![](_page_37_Picture_178.jpeg)

#### **Formato Multimedia**

![](_page_37_Picture_179.jpeg)

#### **Alimentación ZAS**

![](_page_37_Picture_180.jpeg)

#### **Adaptador**

![](_page_37_Picture_181.jpeg)

#### **Especificaciones físicas**

![](_page_37_Picture_182.jpeg)

#### **Especificaciones ambientales**

![](_page_37_Picture_183.jpeg)

#### **Solución de problemas**

Antes de ponerse en contacto con su servicio técnico local, asegúrese de seguir las siguientes instrucciones. Si su Receptor sigue sin funcionar correctamente después de leer la lista de solución de problemas, por favor póngase en contacto con su distribuidor local o servicio técnico.

![](_page_38_Picture_262.jpeg)

**39**

![](_page_39_Picture_114.jpeg)

![](_page_40_Picture_1.jpeg)

Dolby y el símbolo de la doble D son marcas registradas de Dolby Laboratories. Fabricado bajo licencia de Dolby Laboratories.

![](_page_40_Picture_3.jpeg)

Las siglas HDMI, el logotipo HDMI y High Definition Multimedia Interface son marcas registradas de HDMI Licensing LLC.

![](_page_40_Picture_5.jpeg)

#### **Tratamiento de los equipos eléctricos y electrónicos al final de su vida útil (Aplicable en la Unión Europea y en países europeos con sistemas de recogida selectiva de residuos).**

Este símbolo en su equipo o su embalaje indica que el presente producto no puede ser tratado como residuos domésticos normales, sino que deben entregarse en el correspondiente punto de recogida de equipos eléctricos y electrónicos. Asegurándose de que este producto es desechado correctamente, Ud. está ayudando a prevenir las consecuencias negativas para el medio ambiente y la salud humana que podrían derivarse de la incorrecta manipulación de este producto. El reciclaje de materiales ayuda a conservar las reservas naturales. Para recibir información detallada sobre el reciclaje de este producto, por favor, contacte con su ayuntamiento, su punto de recogida más cercano o el distribuidor donde adquirió el producto.

#### **Garantía**

Televés S.A. ofrece una garantía de dos años calculados a partir de la fecha de compra para los países de la UE. En los países no miembros de la UE se aplica la garantía legal que está en vigor en el momento de la venta. Conserve la factura de compra para determinar esta fecha. Durante el período de garantía, Televés S.A. se hace cargo de los fallos producidos por defecto del material o de fabricación. Televés S.A. cumple la garantía reparando o sustituyendo el equipo defectuoso. No están incluidos en la garantía los daños provocados por uso indebido, desgaste, manipulación por terceros, catástrofes o cualquier causa ajena al control de Televés S.A.

**41**

![](_page_41_Picture_1.jpeg)

**DECLARATION OF CONFORMITY Nº 110627131724** 

DECLARACIÓN DE CONFORMIDAD<br>DECLARACÃO DE CONFORMIDADE<br>DECLARACÃO DE CONFORMIDADE<br>DECLARAZIONE DI CONFORMITÀ<br>DICHIARAZIONE DI CONFORMITÀ<br>DEKLARACJA ZGODNOŚCI **DENTARATIE DE CONFORMITATE EXAMPLE THE SECONFORMITE TSERKLÆRING<br>CONFORMITE ITSVERKLÆRING<br>VASTAVUSE SERTIFIKAAT** 

 $\begin{tabular}{|c|c|} \hline \multicolumn{2}{|c|}{\textbf{\textit{RONFORMITATSERRLARUNG}}} \hline \multicolumn{2}{|c|}{\textbf{\textit{RONFORMITATSERRLARING}}} \hline \multicolumn{2}{|c|}{\textbf{\textit{RONFORMISTANAMREISE}}} \hline \multicolumn{2}{|c|}{\textbf{\textit{FONASTAMMESES}}} \hline \multicolumn{2}{|c|}{\textbf{\textit{FONASTAMMESES}}} \hline \multicolumn{2}{|c|}{\textbf{\textit{VAAITKITES DERILARCIM}}} \hline \multicolumn{2}{|c|}{\textbf{\textit{$ 

Manufacturer / Fabricante / Fabricante / Fabricant / Fabbricante / Fabrikant / Κατασκευαστής / Tillverkare / Valmistaja / Producent / Gamintojas / Изготовитель / Producator / Gyártó / Fabrikant / Produsent / Fabrikant / Виробник / Valmistaja;

Televes S.A.

Rua Benéfica de Conxo, 17 - 15706 - Santiago de Compostela - Spain

Declare under our own responsibility the conformity of the product/Declara bajo su exclusiva responsabilidad la conformidad del producto / Declara sob sua exclusiva responsabilidade a conformidade do produto / Déclare sous notre propre responsabilité la conformité de ce produit / Dichiara sotto la sua esclusiva responsabilita la conformita del prodotto / Wir übernehmen die Veranwortung für die Konformität des Produktes / Πιστοποιούμε με δικιά μας ευθύνη την συμμόρφωση του προϊόντος / Försäkrar om överstämmelse enligt tillverkarens eget ansvar för produkten / Vakuutamme yskinomaan omalla vastuullamme tuotteen yhdenmukaisuus / Oświadczamy na własną odpowiedzialność zgodność wyrobu / Deklaruojame savo atsakomybe, kad produktas yra atitinkamas / Заявляет с полной своей ответственностью о соответствии продукта / Declaram pe propria raspundere ca produsul este in conformitate cu cerintele esentiale si celalalte prevederi aplicabile / Saját felelősségünkre kijelentjük, hogy a termék megfelel / Erklærer under vores eget ansvar overensstemmelse for produktet / Erklærer under vårt eget ansvaroverenstemmelsen for produktet / Wij nemen de verantwoording voor de conformiteit van het product / Заявляє з повною своєю відповідальністю що до відповідності продукта / Kinnitame toote vastavust:

Reference / Referencia / Referência / Référence / Articolo / Artikelnummer / Δήλωση / Referens / Referenssi / Numer Katalogowy / Produkto numeris / Артикил / Referinta / Termékszám / Varenummer / Varenummer / Artikelnummer / Apmuкил / Viide:

#### 7175XX

Description / Descripción / Descrição / Description / Descrizione / Beschreibung / Περιγραφή / Beskrivning / Kuvaus / Opis / Produkto aprašas / Onucanue / Descriere / Leírás / Beskrivelse / Beskrivelse / Beschrijving / Onuc / Kirjeldus:

#### **Zas HD Satellite**

 $\epsilon$ 

Trademark / Marca / Marca / Marque / Marchio / Handelsmarke / Mágna / Varumärke / Tavaramerkki / Marka / Prekés ženklas / Topzoeas Mapka / Marca / Márkanév / Varemærke / Varemerke / Handelsmerk / Торгівельна марка / Kaubamärk:

#### Televes

With the requirements of / Con los requerimientos de / Com as especificações de / Avec les conditions de / Con i requisiti di / Die Voraussetzungen erfüllen / Me τις απαιτήσεις του / Enligt följande bestämmelser / Seuraavien määrityksien / Zgodność z wymogami / Atitinka reikalavimus / Tpeбованиям / In conformitate cu / Az alábbi követelményeknek / Med bestemmelserne / Med bestemmelsene / In overeenstemming met / sidnosidno do sumoz / tinginustel:

- Low Voltage Directive 2006 / 95 / EC.

- EMC Directive 2004 / 108 / EC.

Following standards/Con las normas/Com as normas/Selon les normes/Con le norme/Folgende Anforderung/Ακόλουθα πρότυπα/Följande standard / Seuraavien standardien / Zastosowanie następujączych norm / Pagal standartus / Crechnouux cmaudapmos / Respecta urmatoarele standarde / A Következő szabványoknak / Følgende standarder / Følgende standarder / Volgende richtlijnen en normen / Hacmynux cmandapmiø / Järgmistele standarditele.

EN 60065:2002 + A1:2006 + A11:2008, EN 55013:2001 + A1:2003 + A2:2006, EN 55020:2007

![](_page_41_Picture_105.jpeg)

![](_page_43_Picture_0.jpeg)